# **TI-Nspire**

## **Summary Statistics**

#### **Aim**

To provide an overview of working with data on the calculator.

#### **Calculator objectives**

By the end of this unit, you should be able to:

- generate lists of random numbers
- display dot plots, bar graphs and pie charts
- display histograms
- display qualitative data
- display data from a frequency plot
- work with box plots
- generate a five-number summary

## **Contents**

Random numbers Dot plot, bar graphs, pie charts, histograms Frequency tables Five-number summary

#### **Random Numbers**

The TI-Npsire has a number of ways to generate a list of random numbers: **rand()**, **randInt()**, **randBin()**, **randNorm()**, **randSamp()**, **randSeed**, **randMat**, **randPoly**. The syntax for these can be obtained through the Catalogue, but are briefly discussed below:

 $\sqrt{1.1}$ 

 $1:00$   $2:15$ 

rand([#Trials])

 $PRad$ rando randBin( randInt(

rand()

Generates a random number between 0 and 1. Type rand().

To create a list of 10 random numbers between 0 and 1, type rand(10).

randInt $()$ 

Generates a random integer from the lower-bound to upper-bound inclusive.

To generate one random integer, choosing

from the integers 2 to 7 inclusive, type randInt(2,7). To generate a list of 10 such integers, type rand $Int(2, 7, 10)$ 

## randSeed()

Sets how the calculator seeds its random numbers (these are machine generated, so by definition are pseudo-random). A number of 0 will set the random seed to the factory default. If 2 calculators have the same random seed set, they will then generate exactly the same set of random numbers.

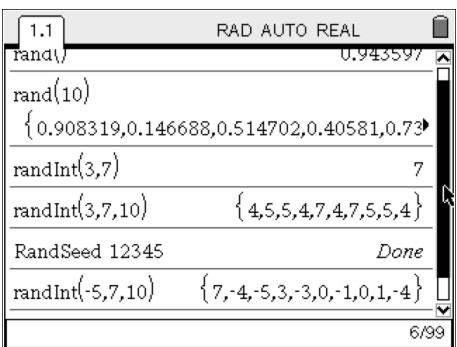

#### randBin

Generates a random number from a binomial distribution.

#### randNorm

Generates a random number from a normal distribution.

#### randMat()

Generates a random matrix. All elements in the matrix will be integers, ranging from -9 to 9 inclusive.

## randPoly()

Generates a random polynomial in the given variable and of given order. All coefficients in the polynomial will be integers, ranging from -9 to 9 inclusive.

## randSamp()

A discussion of this is appears below.

Ĥ

RAD AUTO REAL

☑ Use Wizard

 $4:10^{6}$  5: 11

## **Creating lists of random numbers**

Lists of random numbers can be created in both a Calculator page, as well as a L&S page.

Using the Calculator page and a D&S page.

1. Generate a set of data and store it as *mydata*.

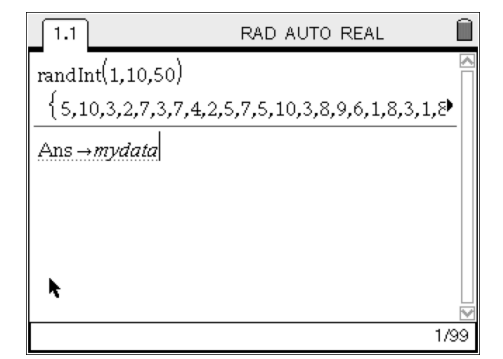

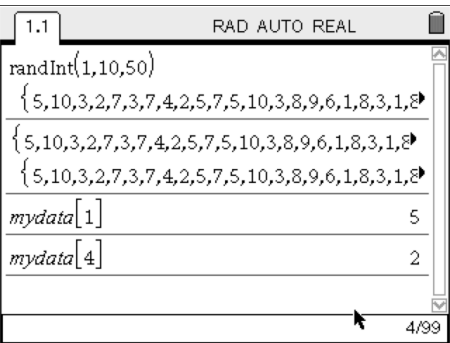

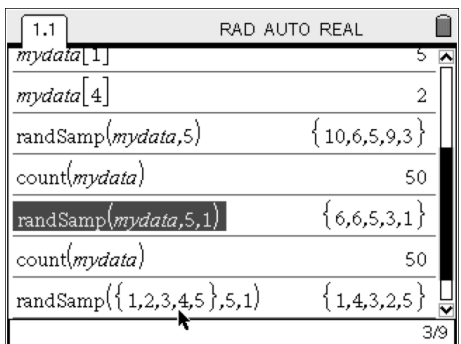

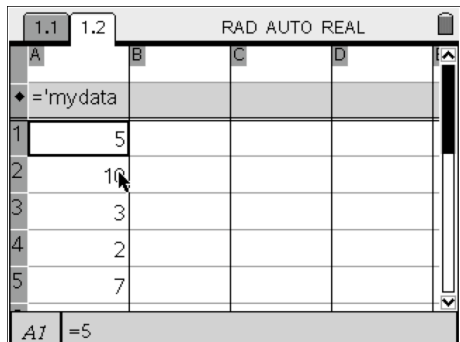

2. To access the *n*th member of the list, type:

mydata[*n*]

If you want to change a particular member of the data set, do the following:

 $6$  -> mydata[3]

3. From the mydata list, we can select a set of random values, either with replacement, or without replacement. Note that the size of mydata does not change ( count(mydata)=50 after both selections). Type:

> randSamp(listToSampleFrom, # of trial) or, for without replacement: randSamp(listToSampleFrom, # of trial, 1)

4. Lists generated in the calculator app, can be pasted into the L&S app. Remember to choose mydata from the  $\langle \overline{\xi_{\text{var}}} \rangle$  menu.

## **Displaying data**

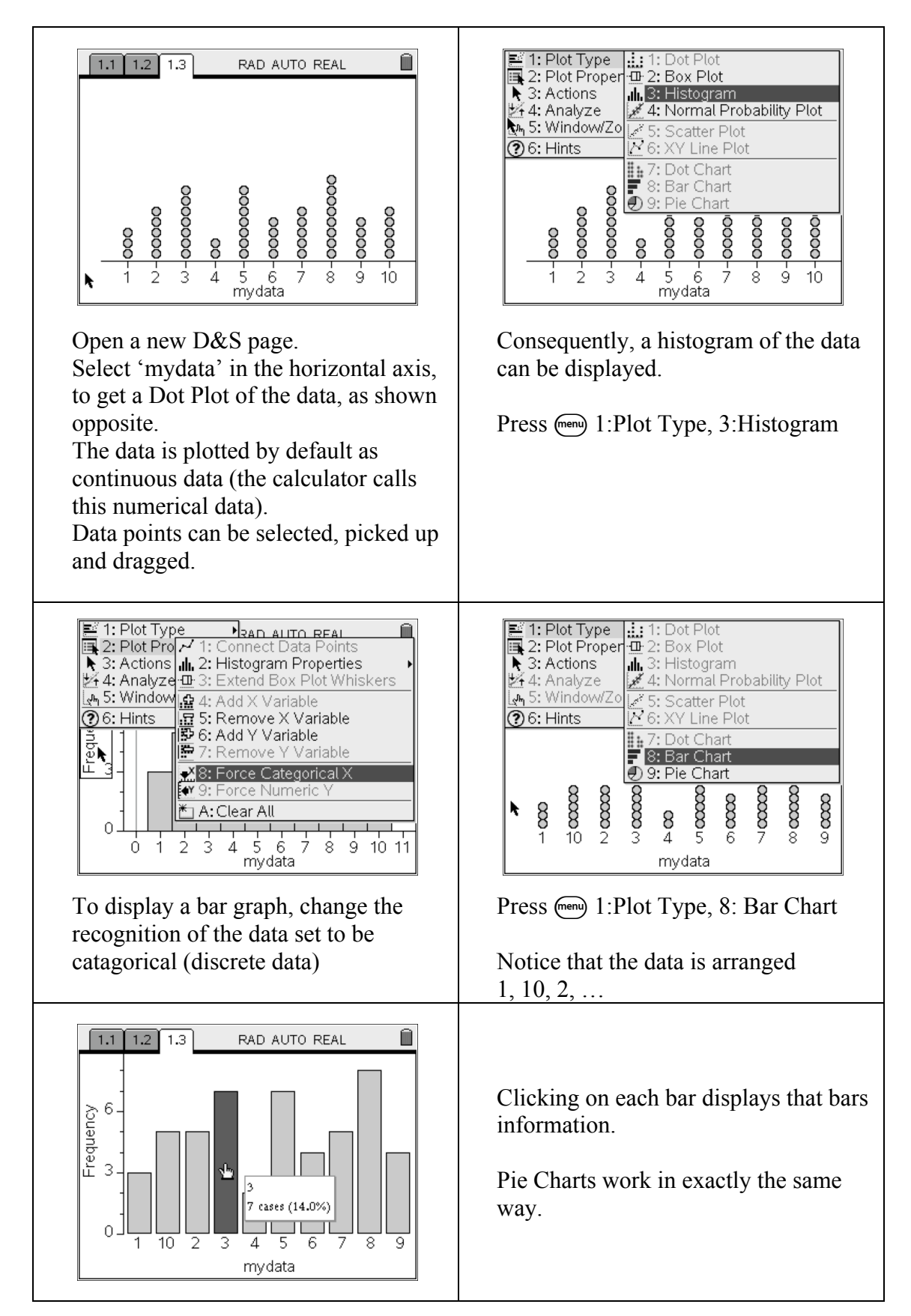

## **Continuous data**

![](_page_5_Figure_1.jpeg)

## **Working with qualitative variates**

![](_page_6_Picture_99.jpeg)

Enter in cell A1 "bird" (remember to use quotations marks; found on the grey button between  $\langle \frac{\pi}{2} \rangle$  and  $\langle \frac{\pi R}{2} \rangle$ . Place the cursor back in cell A1, and do: B 3:Data, 3: Fill Down, and use the cursor to go to cell A4. Press enter.

![](_page_6_Picture_100.jpeg)

And the same for "dog". Label the column pets (do not use quotation marks).

![](_page_6_Figure_5.jpeg)

![](_page_6_Picture_101.jpeg)

Do the same for "fish" – enter it in cell A5 and fill down to cell A7.

![](_page_6_Figure_8.jpeg)

Add a D&S page and choose 'pets' for your horizontal axis.

## **Frequency tables**

There are two ways to display data from a frequency table. The easiest way is as follows:

1. In a new L&S page, enter the frequency table shown:

2. Press  $\binom{m}{1}$  3:Data, 5: Frequency Plot, and set up the frequency plot as shown:

3. Again, information about the data set can be

if you change the plot to a Pie Chart.

obtained by clicking on the bar, or sector of pie

![](_page_7_Picture_111.jpeg)

![](_page_7_Figure_5.jpeg)

![](_page_7_Figure_6.jpeg)

Alternatively, a frequency plot can be obtained by doing:

1. In a new L&S page, enter the frequency table shown:

![](_page_8_Picture_130.jpeg)

RAD AUTO REAL

=freqtable

 $55$  HK

 $159$  HK

 $271$  HK

191 HK

Û

 $\overline{\phantom{a}}$ 

k

 $\boxed{1.1}$  1.2

 $\Box$ <sup>Al</sup>country

 $2$  Germany.

 $\sqrt{4}$  Australia

3 Spain

 $\frac{1}{1}$ HK

 $\mathbf{B}_{\mathsf{freq}}$ 

2. To plot data, all the data from the frequency table must be in a single column. This can be done using the function 'freqtable->list' which is obtained from the catalogue.

> Remember to choose the variable names from the  $\langle \overleftrightarrow{\text{vac}} \rangle$  button.

3. Add a new D&S page and have 'swineflu' displayed for your horizontal axis.

![](_page_8_Picture_131.jpeg)

## **Box Plots**

Using the box plot to obtain the five-number summary.

![](_page_9_Figure_2.jpeg)

Enter some data in to a labeled column. e.g. here I have used:

```
data = \{0, 2, 5, 2, 0, 4, 4, 8, 9, 8, 8\}
```
![](_page_9_Figure_5.jpeg)

Move the cursor over the critical points in the box plot, to see the 5-number summary information

![](_page_9_Figure_7.jpeg)

Add a D&S page, place 'data' along the horizontal axis and change the plot type to Box Plot.

![](_page_9_Figure_9.jpeg)

Change the value of 9 to be 18, which makes it an outlier. Move the cursor to the right end of the horizontal axes, press  $\binom{cm}{\mathbb{R}}$  to grab the axis and pull it in so that you can see the new outlier.

![](_page_9_Figure_11.jpeg)

Grab the outlier and move it left and right to see the whisker appearing and disappearing.

#### **Five-number summary**

This can also be found by doing one-variable statistics:

1. Complete step 1 of 'Box Plots'. Press (menu), 4:Statistics, 1:Stats Calculations, 1: Onevariable statistics.

We have 1 list.

2. Change the 'x1 List' to the name of column A. Leave everything else alone. Press 'OK'.

3. The five-number summary appears in the second half of the results.

![](_page_10_Picture_6.jpeg)

![](_page_10_Picture_79.jpeg)

![](_page_10_Picture_80.jpeg)